# **Microsoft OneDrive 利用方法**

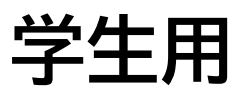

### 上智大学 情報システム室

2023 年 12 月

### 目次

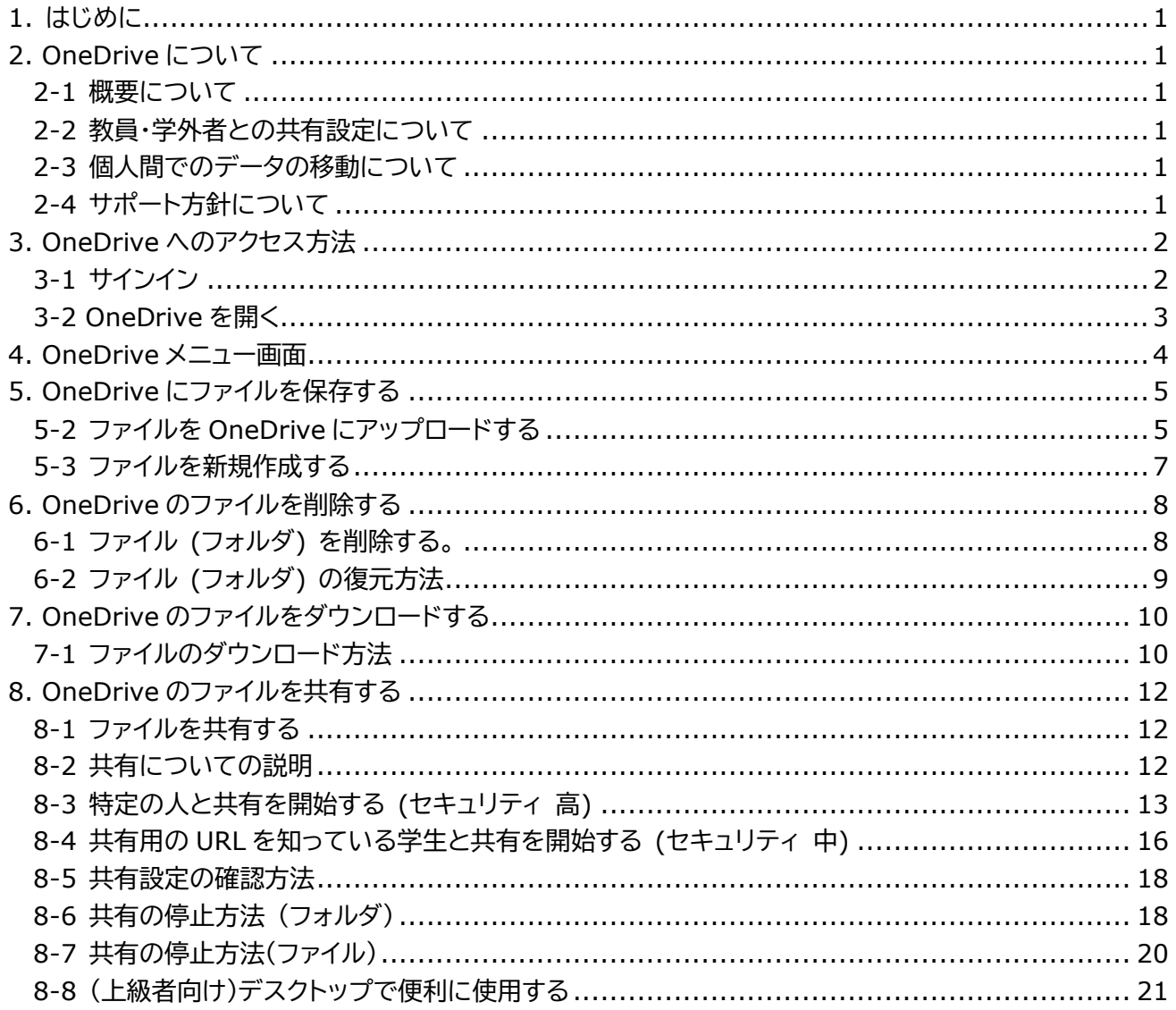

### <span id="page-2-0"></span>1. **はじめに**

このマニュアルでは、学生向けに OneDrive(ワンドライブ)の基本的な機能・使い方の説明をしています。 用途に合わせてご活用ください。

### <span id="page-2-1"></span>2. **OneDrive について**

OneDrive の利用には条件や制約があります。一読の上ご利用ください。

<span id="page-2-2"></span>2-1 概要について

OneDrive とは Microsoft365 で提供しているオンラインストレージ (インターネット上のファイル保管場所) サ ービスです。GoogleDrive や、Dropbox、iCloud といったサービスと同様のことができます。 容量は 1TB あり、様々なファイルの保管が可能です。第三者との共有機能があり、指定したファイルやフォルダ を他の方と共有することができます。

<span id="page-2-3"></span>2-2 教員・学外者との共有設定について

ファイルやフォルダの共有設定は本学生間のみ可能としてあります。学生から教職員へファイルを共有すること はできません。これは学外者に対しても同じ扱いとなります。

<span id="page-2-4"></span>2-3 個人間でのデータの移動について

OneDrive 上のファイルは個人のアカウントに保存されるものです。

卒業・離籍などでアカウントが無効化された場合、元々共有されていた他の人であってもそのファイルにアクセス することはできません。

そのため、必要に応じて個人の PC などに事前に保存しておくなど、工夫をお願いいたします。

<span id="page-2-5"></span>2-4 サポート方針について

情報システム室のサポートは、ログインに関する質問・技術的なトラブルシューティングに限って行います。 個別のご説明や、発生した疑問に対するご回答などは、ベストエフォート対応とさせていただきますので、いわゆ るインターネット上で無償で提供されているサービスと同様、問題が生じた場合には、インターネットで類似の事 例を検索してみる、本マニュアルを確認するなどまずはご自身でお調べください。

情報システム室の管理者が、個人のアカウントにアクセスし、ファイルを保存したり修正したりするようなことは、 技術的にできません。

### <span id="page-3-0"></span>3. **OneDrive へのアクセス方法**

OneDrive上のファイルを共有設定し、そのリンクを送付する方法でレポート等の提出をすることは 禁止します。本学では**学生から教員へ共有を行うことはできません。**(共有の詳細は後述) そのためOneDriveのリンクを教員に送信したことにより、教員が閲覧できず採点できないというこ とが発生します。OneDrive上のファイルを提出する際は、OneDriveから一旦自分のPC上にダウン ロードし、そのファイルをメール等に添付するようにしてください。情報システム室では、教員から閲 覧できないという相談があった際には、未提出として取り扱うよう回答します。

- <span id="page-3-1"></span>3-1 **サインイン**
- (1) 上智大学 情報システム室ホームページを開きます。 <https://ccweb.cc.sophia.ac.jp/>
- (2) [Microsoft365 学生ログイン] のボタンをクリックします。

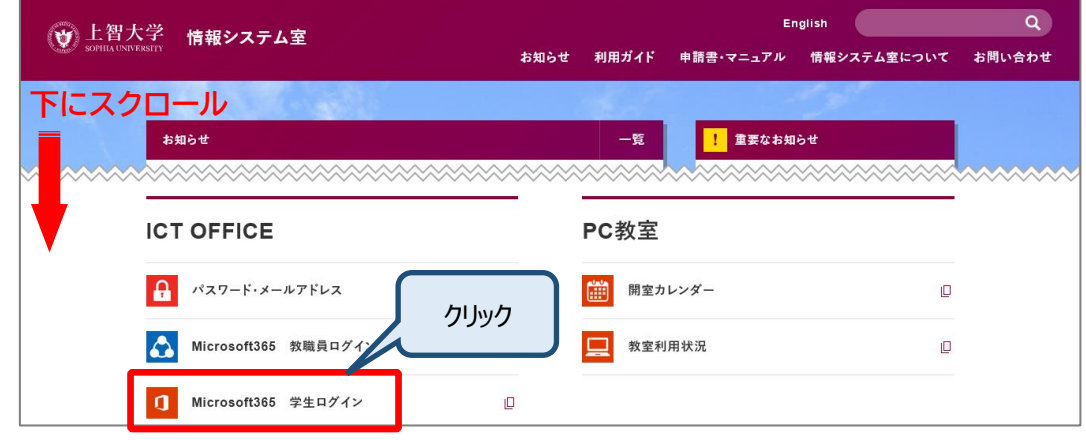

(3) ユーザー名を入力して、[次へ]ボタンをクリックします。

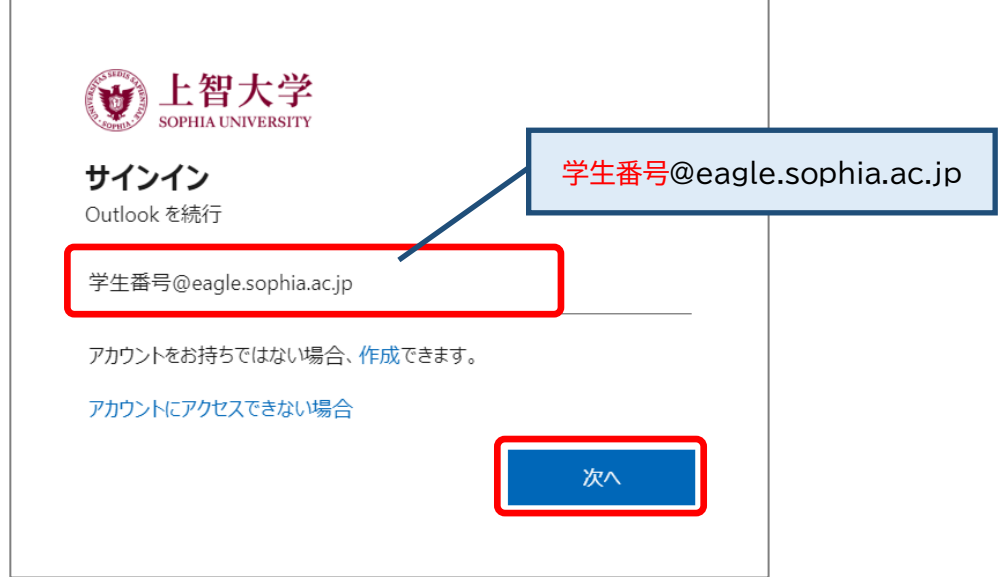

過去にMicrosoft365にログインしたことがあると、選択画面が表示されることがあります。

上智大学のユーザー名がある場合はクリックします。無い場合は「別のアカウントを使用する」をクリックし、上智 大学のユーザー名を入力します。

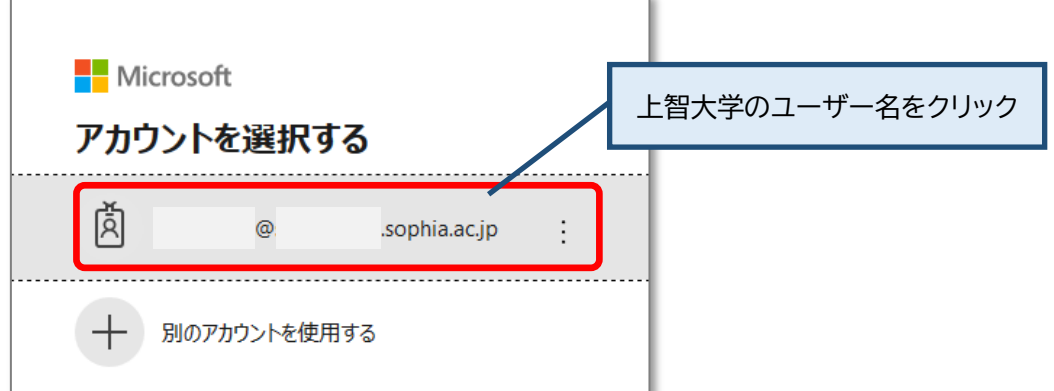

(4) パスワードを入力して、[サインイン]ボタンをクリックします。

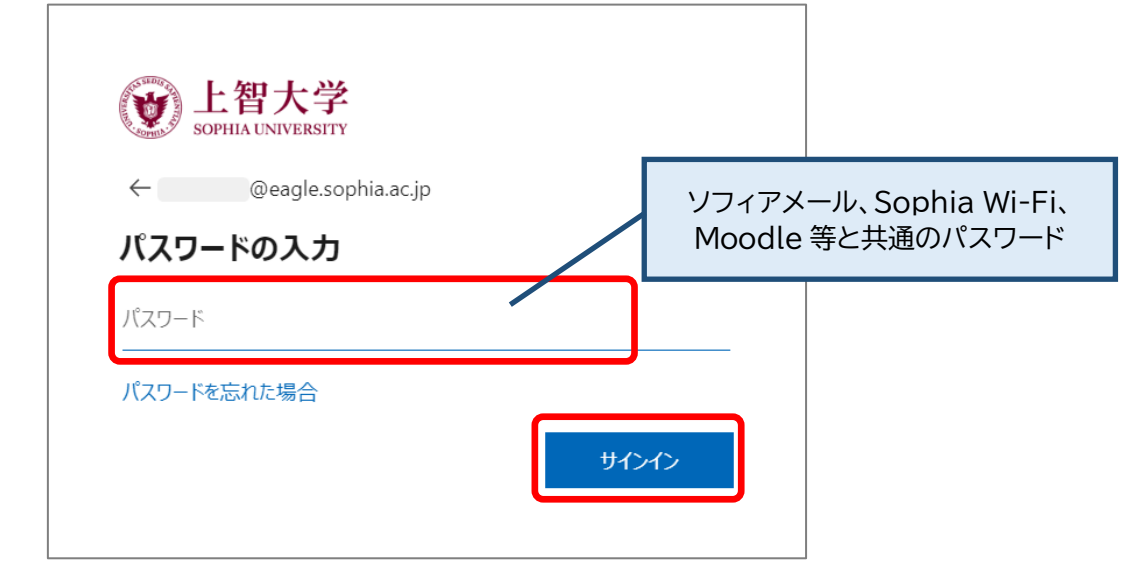

#### <span id="page-4-0"></span>3-2 **OneDrive を開く**

(1) Microsoft365 の左上のタイルをクリックしてアプリの一覧を開き、OneDrive を選択します。

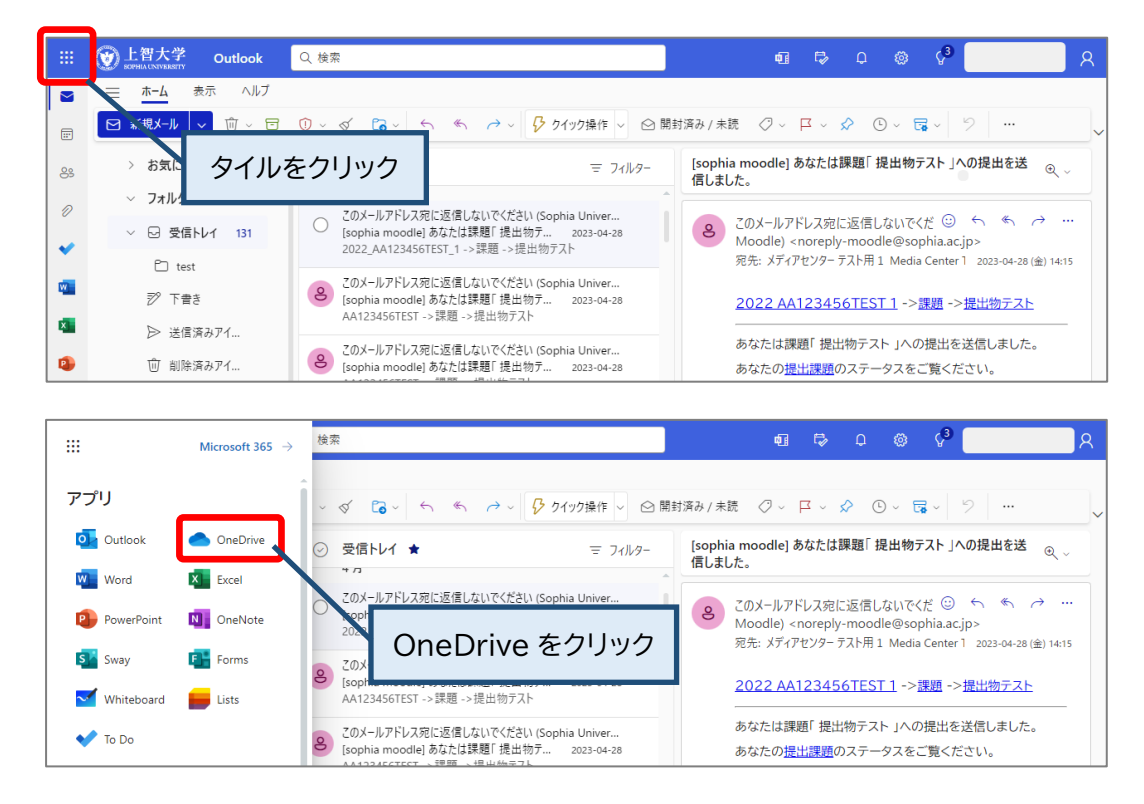

### <span id="page-5-0"></span>4. **OneDrive メニュー画面**

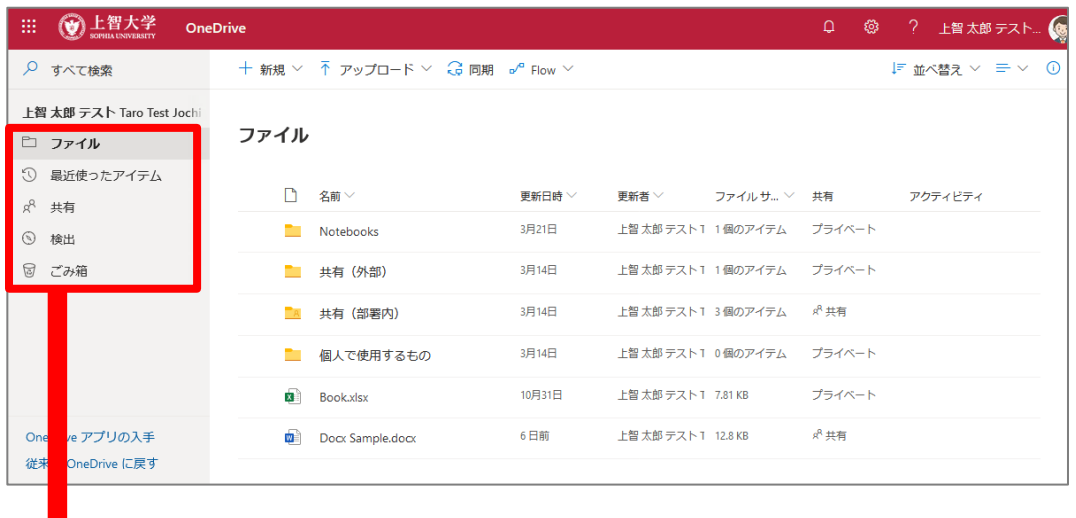

#### **ホーム**

最近使用したファイルやフォルダが表示されます。

#### **自分のファイル**

自分が OneDrive にアップロードしたファイルが表示されます。

#### **共有**

自分が共有しているアイテム、自分に共有されているアイテムが表示されます。

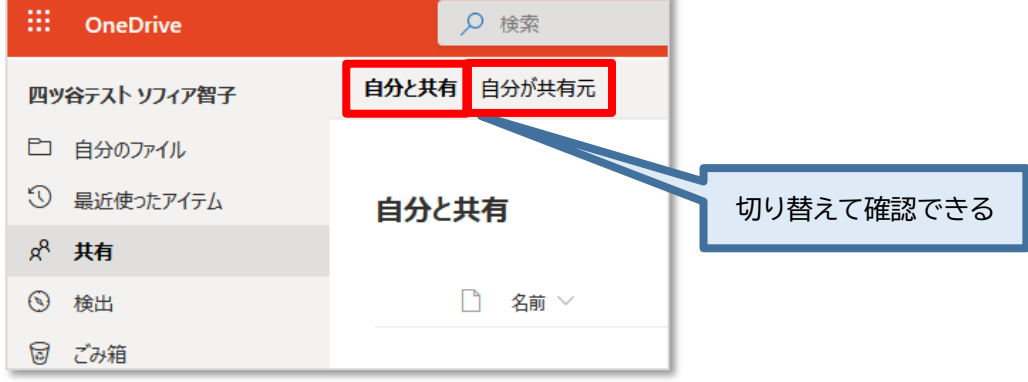

#### **お気に入り**

お気に入り登録したフォルダ/ファイルが表示されます。

#### **ごみ箱**

ごみ箱に入れられたファイルは 30 日後に自動で完全に削除されます。完全に削除された後は 復元できません。

### <span id="page-6-0"></span>5. **OneDrive にファイルを保存する**

PC 上に保存されているファイルやフォルダを OneDrive にアップロードしたり、OneDrive 上で直接ファイルを 作成して保存することができます。

#### <span id="page-6-1"></span>5-2 **ファイルを OneDrive にアップロードする**

[アップロード]をクリックし、[ファイル]を選択します。※[フォルダ]を選択してフォルダごとアップロードも可能

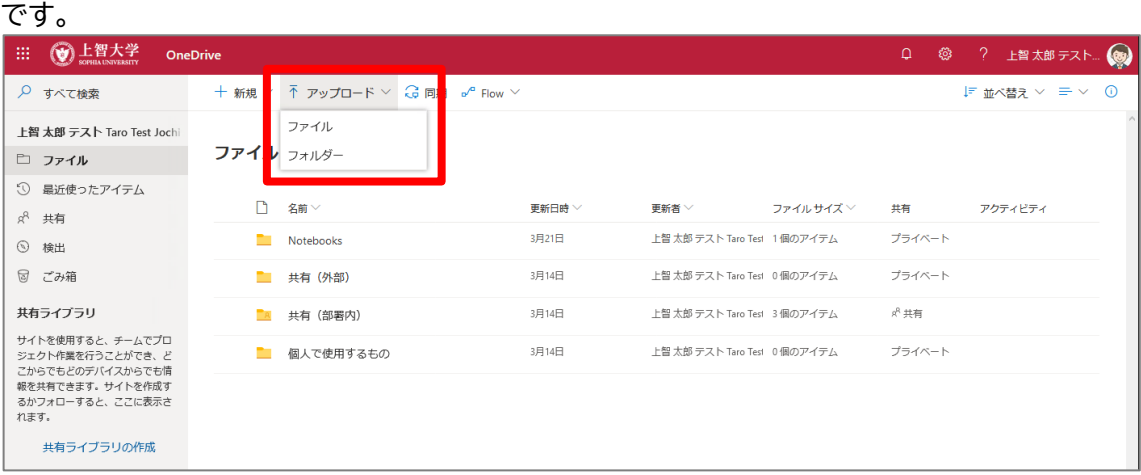

ファイル選択画面が表示されるので、アップロードしたいファイルを選択し、[開く]をクリックします。 (ここでは Word ファイルをアップロード)

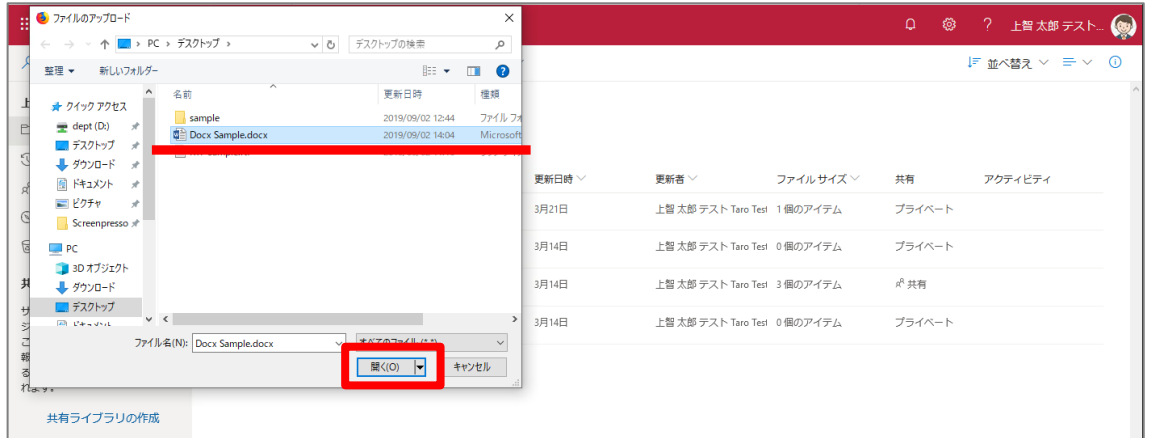

#### アップロードが開始されます。 ※データ容量の大きいファイルは完了に時間がかかります。

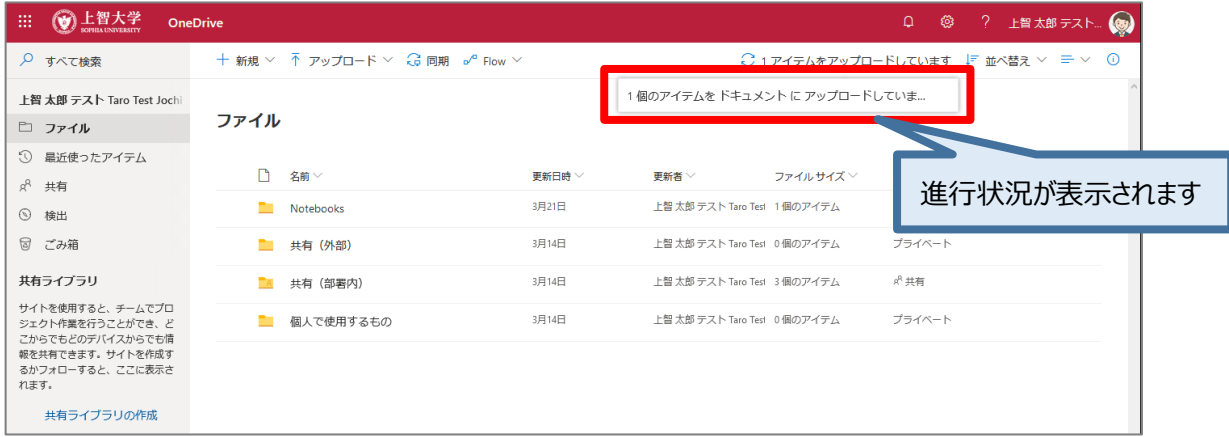

#### アップロードが完了すると、ファイルが表示されます。

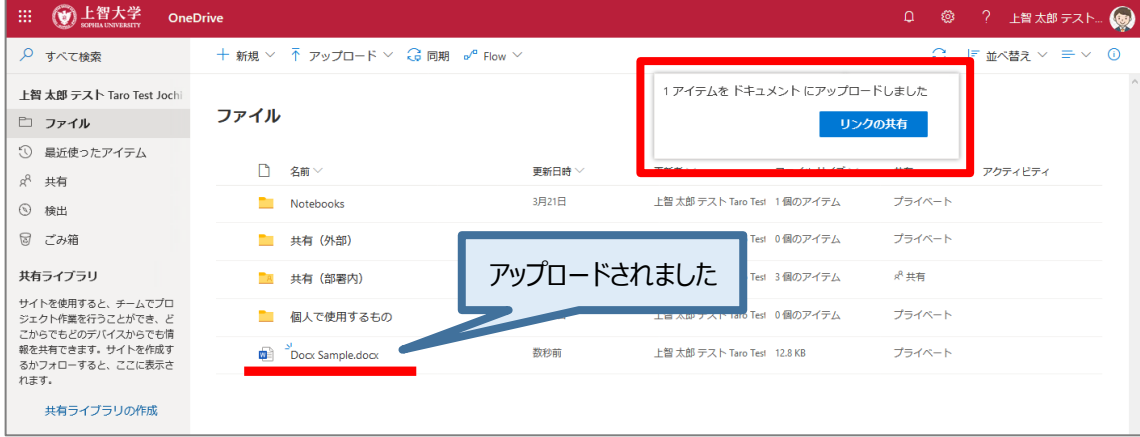

#### ファイル名をクリックして、ファイルをオンラインで開くことができます。

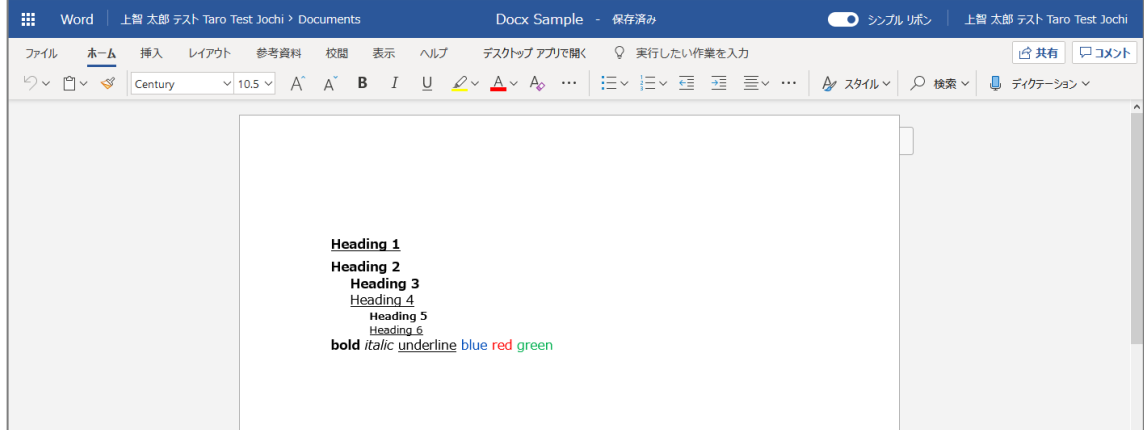

#### ※ドラッグ&ドロップでアップロードすることも可能です。

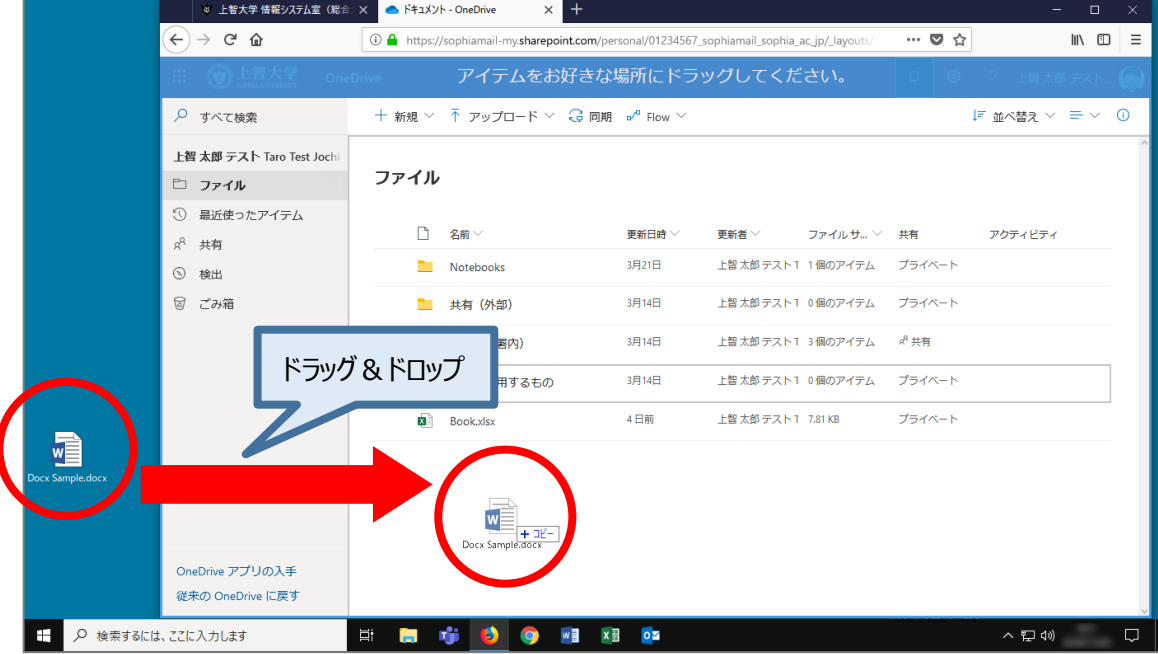

#### <span id="page-8-0"></span>5-3 **ファイルを新規作成する**

[+新規]をクリックし、作成したいファイル種類を選択します。 (ここでは Excel ブックを選択)

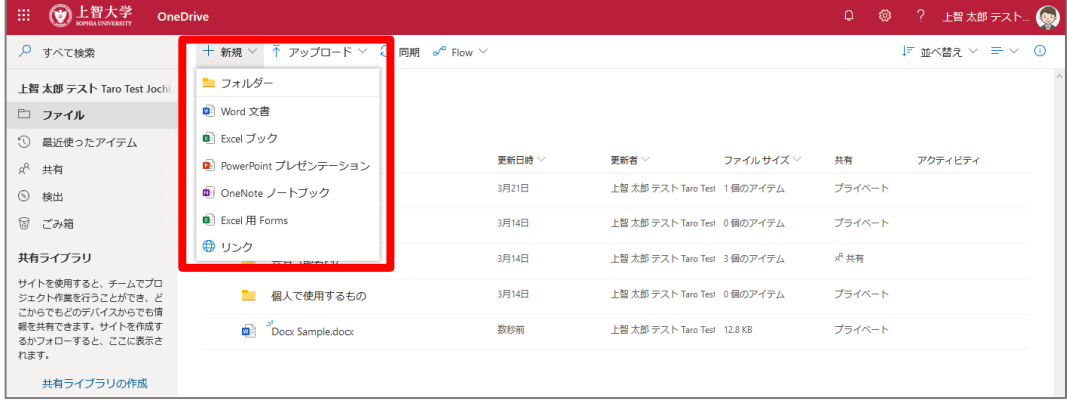

#### Excel 新規ブックが開きます。

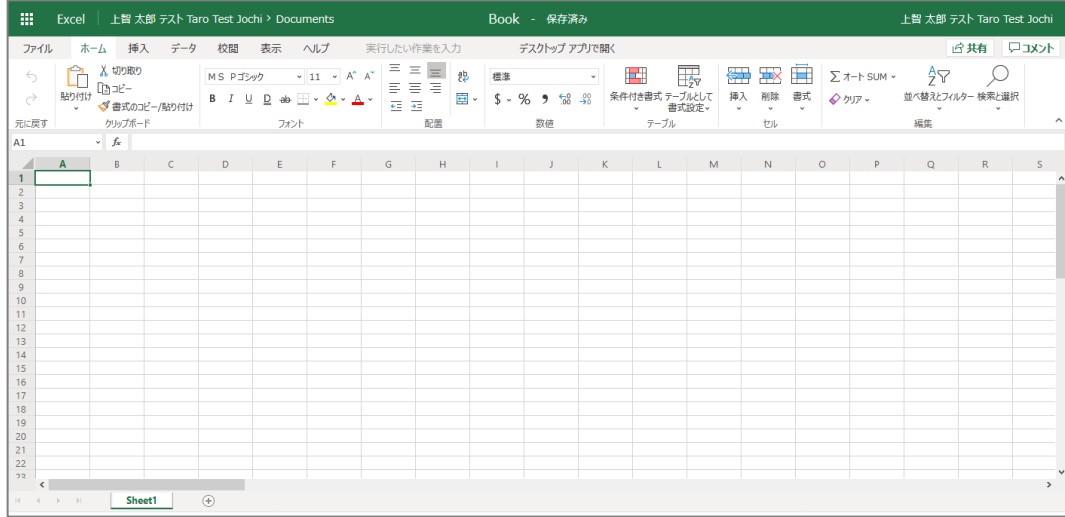

#### ファイルは自動的に保存されます。 ※通常の Excel のように別名で保存も可能です。

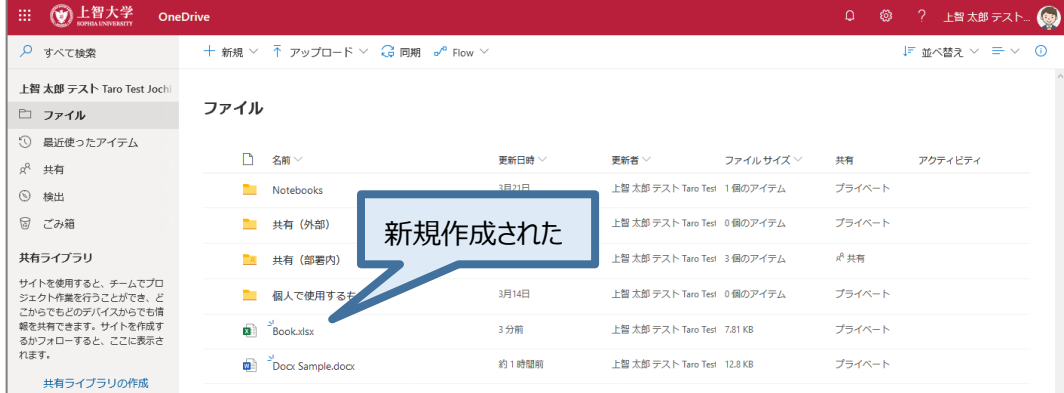

### <span id="page-9-0"></span>6. **OneDrive のファイルを削除する**

不要なファイルを削除することでディスク容量を節約できます。 削除されたファイルは OneDrive のごみ箱に一時保管されます。

#### <span id="page-9-1"></span>6-1 **ファイル (フォルダ) を削除する。**

削除したいファイル (フォルダ) の左の◯をクリックし、[ $\blacktriangledown$ ]マークを付けます。(複数選択可)

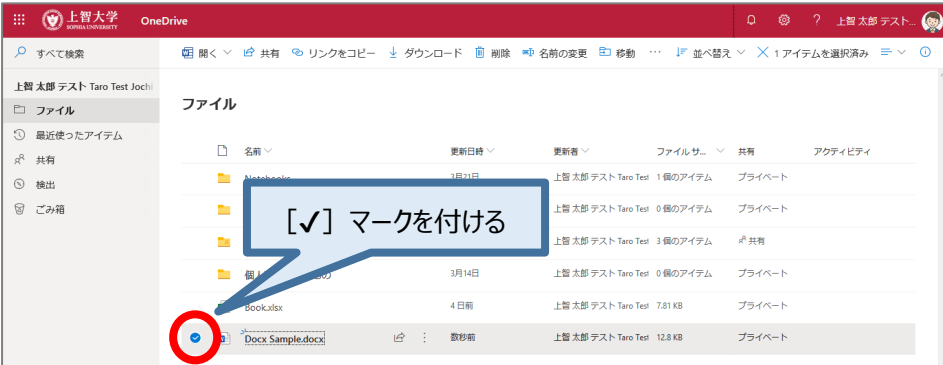

#### 上部メニューの[削除]をクリックします。

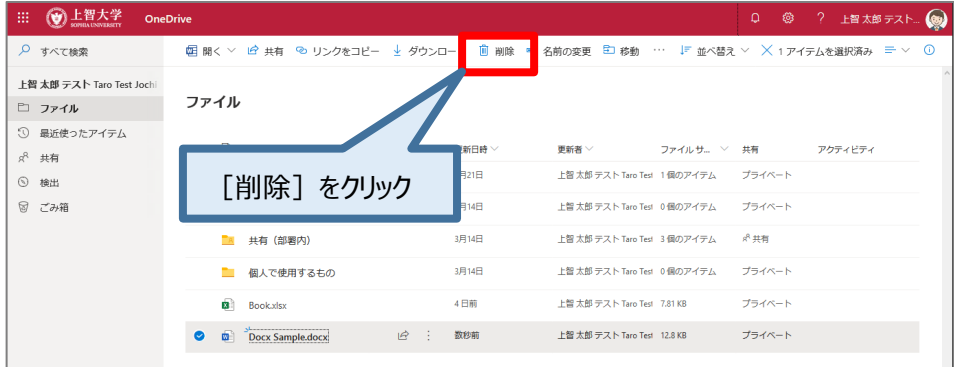

#### 確認メッセージの[削除する]をクリックします。

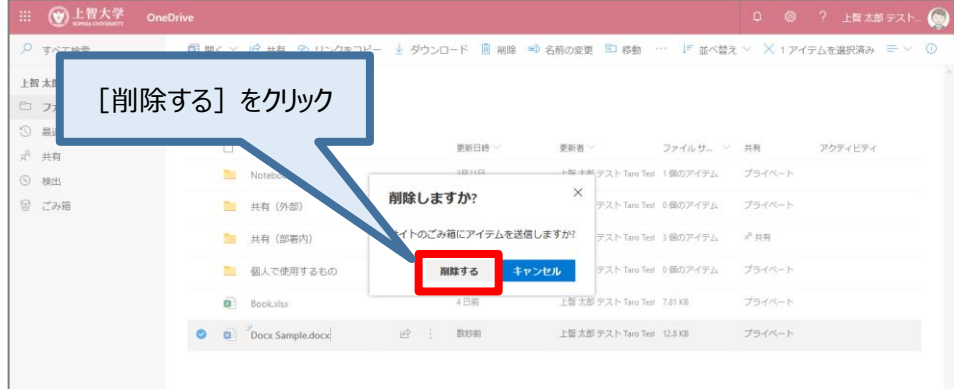

#### ごみ箱に移動されました。

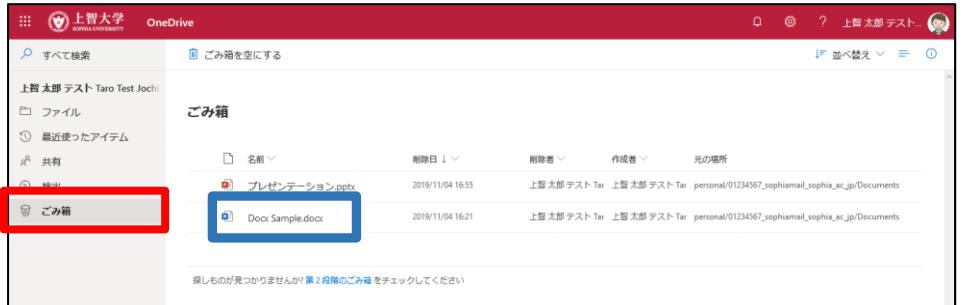

※右クリックメニューからでも削除可能です。

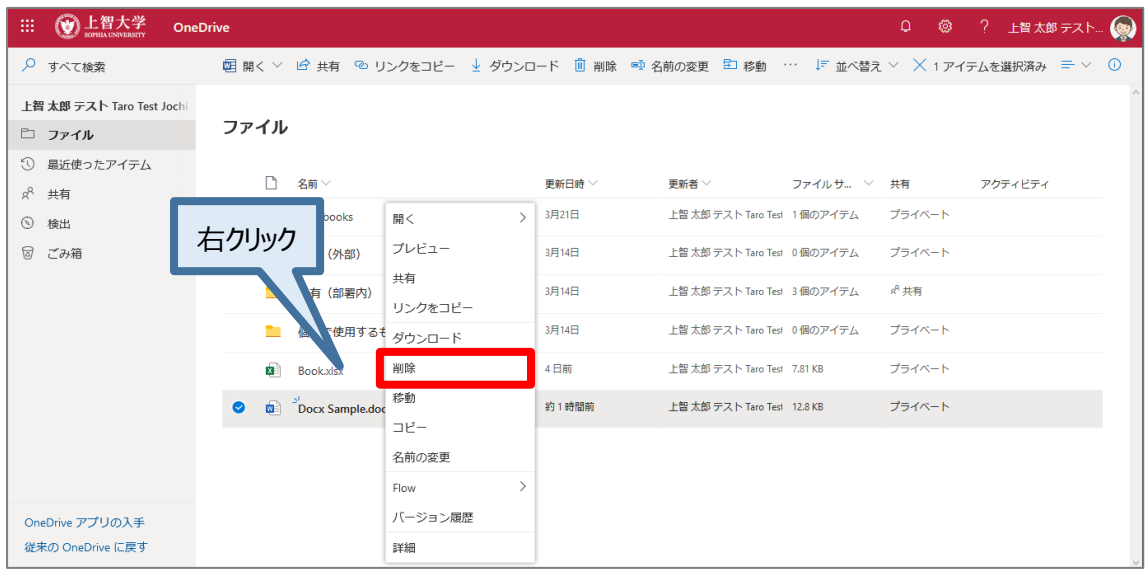

#### <span id="page-10-0"></span>6-2 **ファイル (フォルダ) の復元方法**

削除したファイル (フォルダ) を復元することができます。 ごみ箱を開き、復元したいファイルに[✔]マークを付け、復元ボタンをクリックします。(複数選択可)

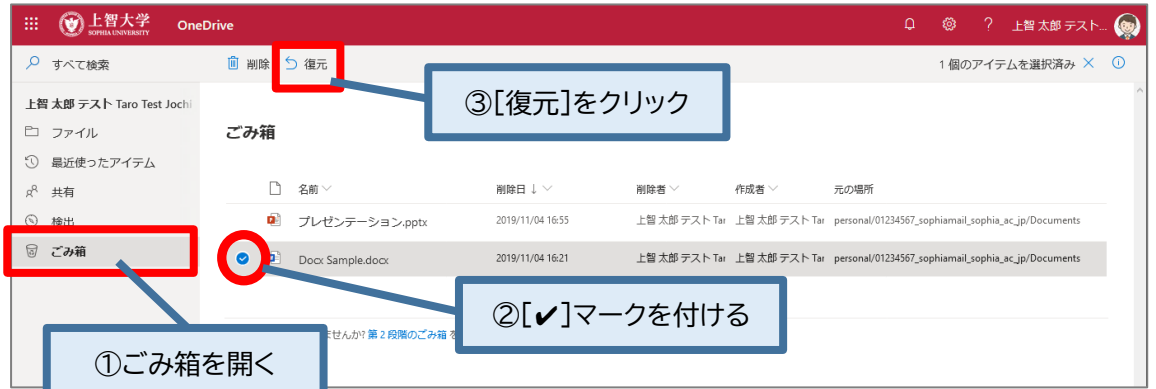

#### ... **⊙上智大学** OneDrive Q ◎ ? 上智太郎 テスト... () ||国 開く ▽ 16 共有 © リンクをコピー → ダウンロード || 削除 ※ 名前の変更 ||31 移動 … ||F 並べ替え ▽ × 1アイテムを選択済み || = ▽ ||○ ○ すべて検索 上智 太郎 テスト Taro Test Jochi ファイル □ ファイル 1 最近使ったアイテム □ 名前√ 更新日時  $\vee$ 更新者  $\vee$ ファイルサ... > 共有 アクティビティ  $R^R$ 共有 3月21日 上智 太郎 テスト Taro Test 1個のアイテム プライベート  $\blacksquare$  Notebooks ⊙ 検出 図 ごみ箱 **■ 共有 (外部)** 3月14日 上智 太郎 テスト Taro Test 0個のアイテム プライベート 上智 太郎 テスト Taro Test 3個のアイテム  $x^0$ 共有 **A** 共有 (部署内) 復元された ■ 個人で使用するもの 上智 太郎 テスト Taro Test 0個のアイテム プライベート 4日前 上智 太郎 テスト Taro Test 7.81 KB プライベート **Book.xlsx** 上智 太郎 テスト Taro Test 12.8 KB プライベート Docx Sample.docx  $\mathbb{R}$  : 数秒前

#### 元の場所に復元されました。

## <span id="page-11-0"></span>7. **OneDrive のファイルをダウンロードする**

OneDrive に保存してあるファイル (フォルダ) を PC にダウンロードできます。PC 上での作業が必要なときに 便利です。

#### <span id="page-11-1"></span>7-1 **ファイルのダウンロード方法**

ダウンロードしたいファイルの左の○をクリックし、[✔]マークを付けます。(複数選択可)

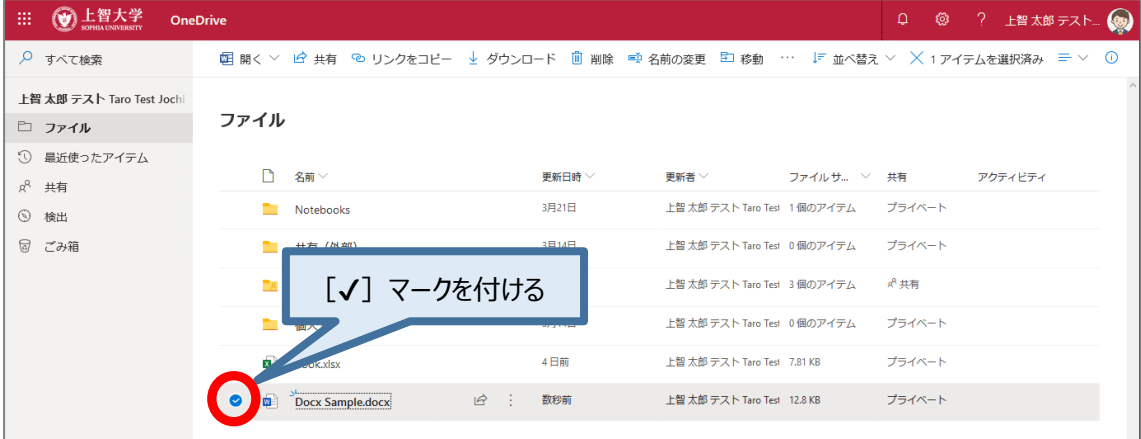

#### 上部メニューの[ダウンロード]をクリックします。

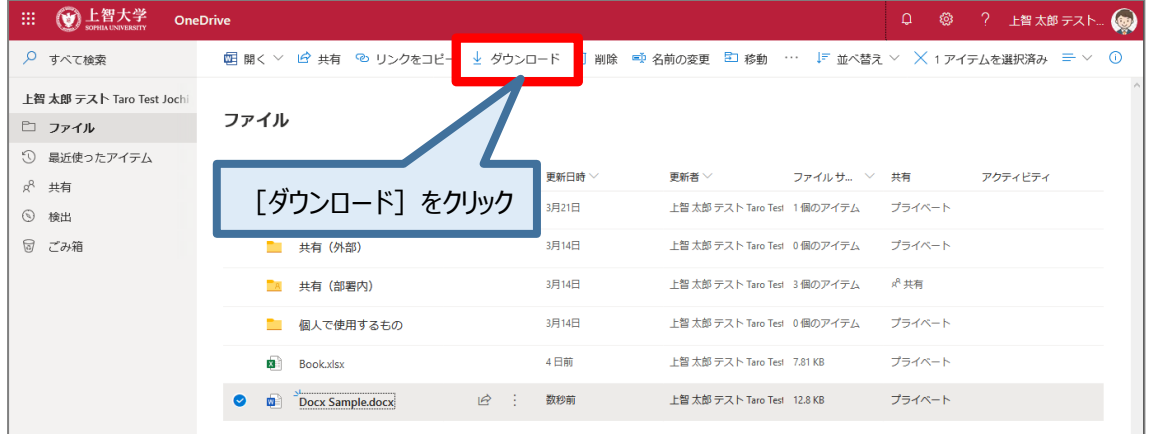

#### ダイアログボックスが表示されたら、[ファイルを保存する]を選択し、[OK]をクリックします。 (ブラウザによって表示が異なります)

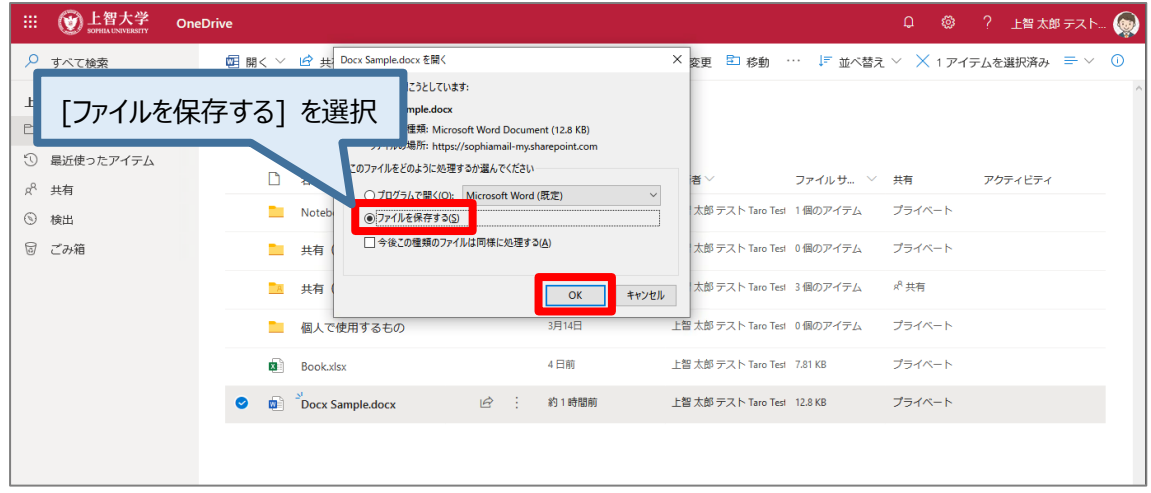

#### ファイルが保存されました。(ファイルの保存先はブラウザのダウンロード先の設定と同じ場所)

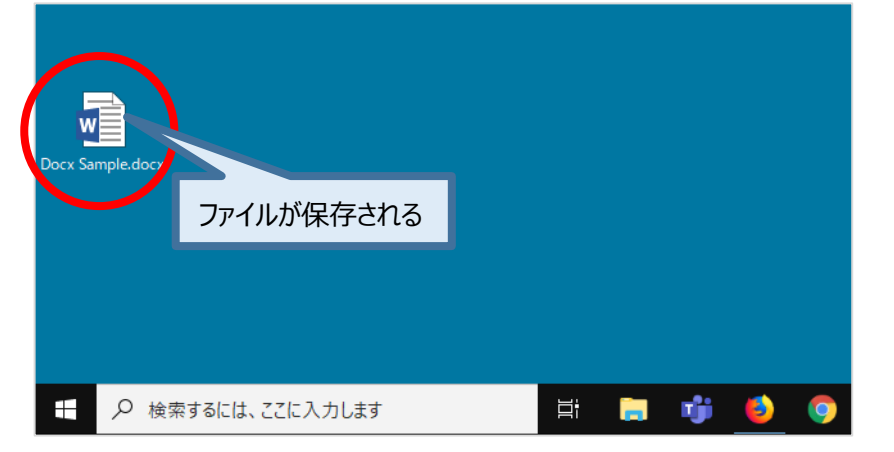

#### ※右クリックメニューからダウンロードも可能です。

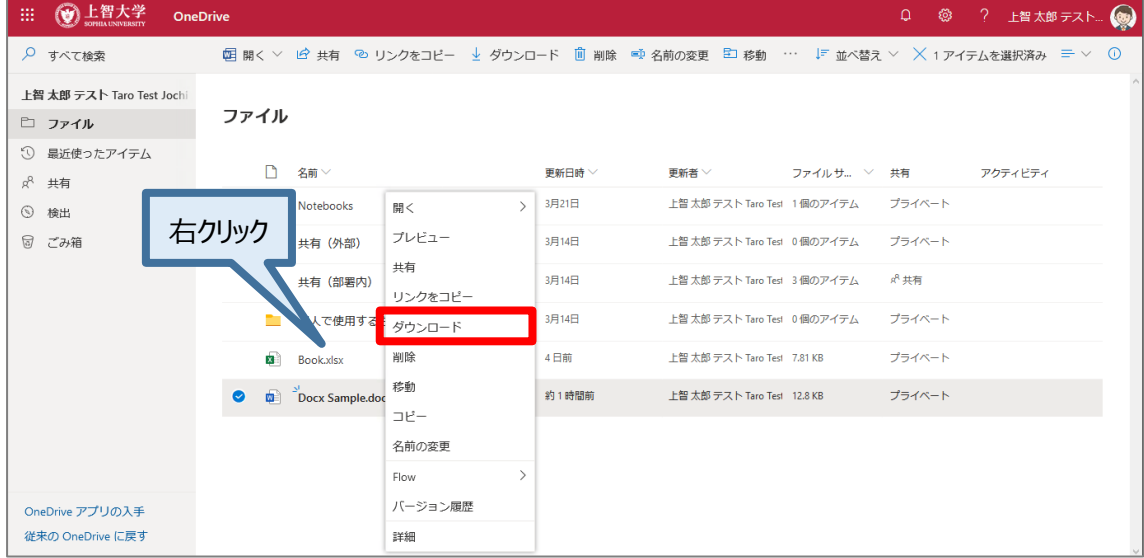

### <span id="page-13-0"></span>8. **OneDrive のファイルを共有する**

#### <span id="page-13-1"></span>8-1 **ファイルを共有する**

OneDriveに保存してあるファイル (フォルダ) を他の方と共有することができます。 共有したファイルは同時編集が可能です。作業時間の短縮、重複ファイルの防止に役立ちます。 共有設定を誤ると情報漏えいの危険があります。適正な共有範囲を確認し、慎重に操作を行ってください。 定期的に共有設定のメンテナンスをしてください。 権限設定を誤ったことによる情報の漏洩についての責は本人に帰します。

#### <span id="page-13-2"></span>8-2 **共有についての説明**

OneDrive 上のファイルやフォルダには、下記のいずれかの共有設定がされています。

- a. 自分のファイル(他の人と共有しておらず、自分だけがアクセス可能)※初期状態
- b. 自分のファイル(他の人と共有している)
- c. 他人のファイル(他の人から共有されている)

新規作成、アップロードされたばかりのファイルは初期状態では誰とも共有されていません。

(上記 a の状態。所有者のみ閲覧及び編集が可能) 共有は特定の教職員を招待する、OneDrive 上のファイルで設定した共有用の URL を相手に通知する、 共有を許可したフォルダに保存する等で行えるようになります。

共有を行う場合、下記の2つの設定を考慮する必要があります。

・誰に共有するか

・どんな操作を許可するか(閲覧のみを許可するか、閲覧/編集の両方を許可するか)

**OneDrive 上で学生の皆さんが、ファイル共有したい場合は、学生間(@eagle.sophia.ac.jp という メールアドレスをお持ちの方)でのみ共有することが可能です。**

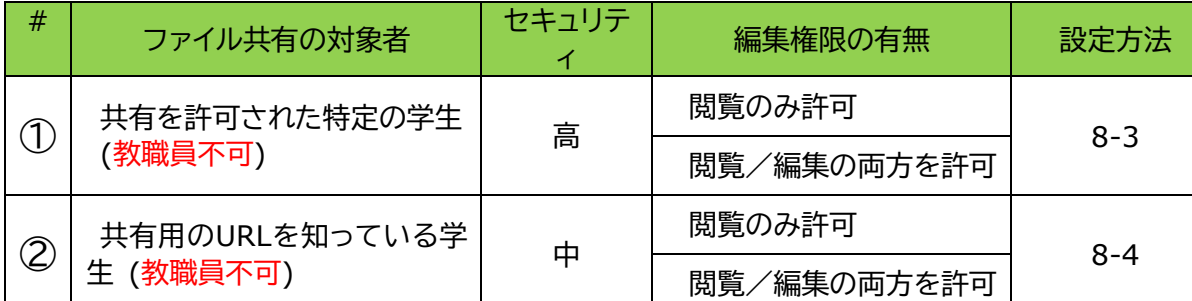

ファイル共有の対象者に関しては下記の2段階の設定を行うことが可能です。

Sophia メールアドレスを知っている特定の学生とファイルを共有したい場合は①を選びます。 Sophia メールアドレスを持っている不特定多数の学生と共有したい場合は②を選びます。共有用 URL を知 っている学生であればファイルにアクセスできます。

まず共有用のフォルダを作成しましょう。 共有フォルダにファイルを保管することで、その共有フォルダのアクセス権が引き継がれます。 ファイル毎にアクセス権を管理する必要が無くなって便利です。 *Point*

#### <span id="page-14-0"></span>8-3 **特定の人と共有を開始する (セキュリティ 高)**

指定した特定の人(学生)とのみ共有する場合の設定方法です。教職員とのやり取りには使用できません。

共有したいフォルダの左の◯をクリックし、[✔]マークを付けます。(複数選択可)

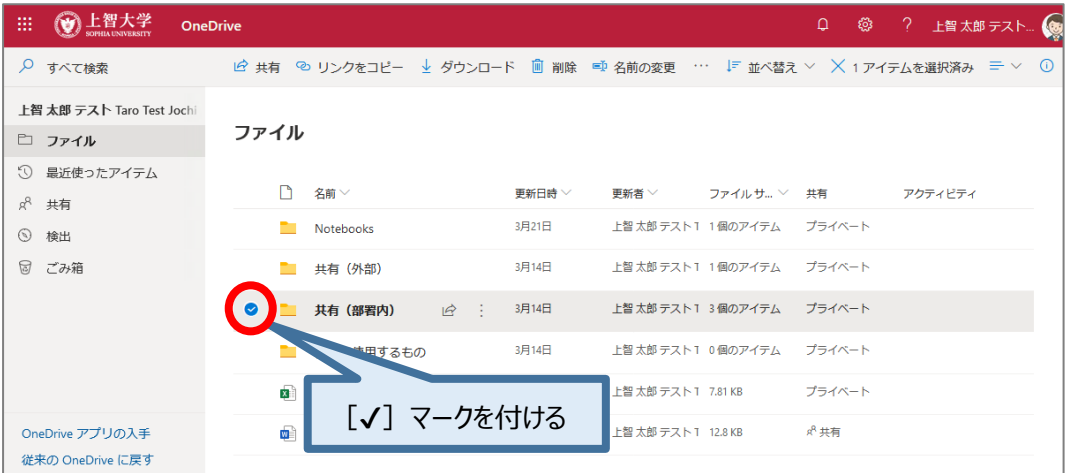

#### 上部メニューの[共有]をクリックします。

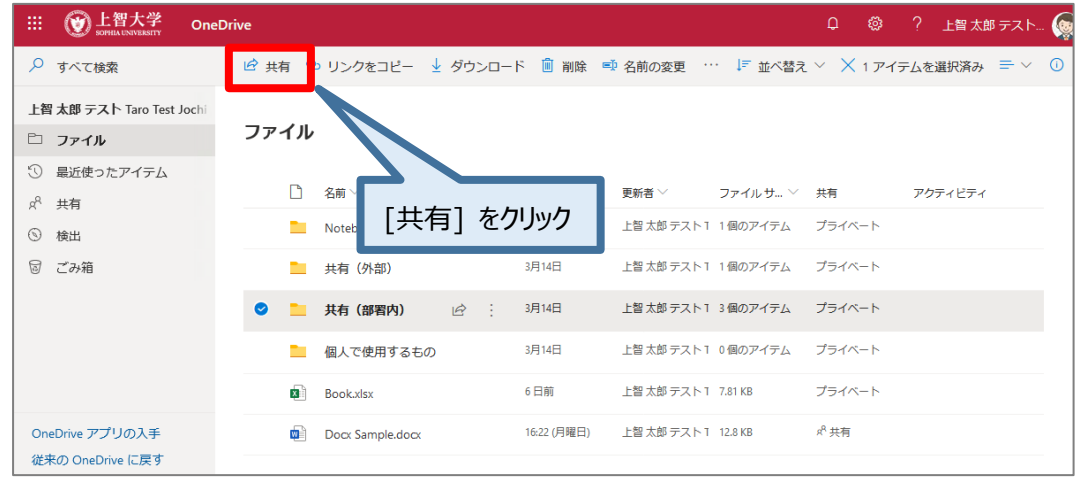

#### 共有設定ウィンドウが表示されるので、順に設定をします。

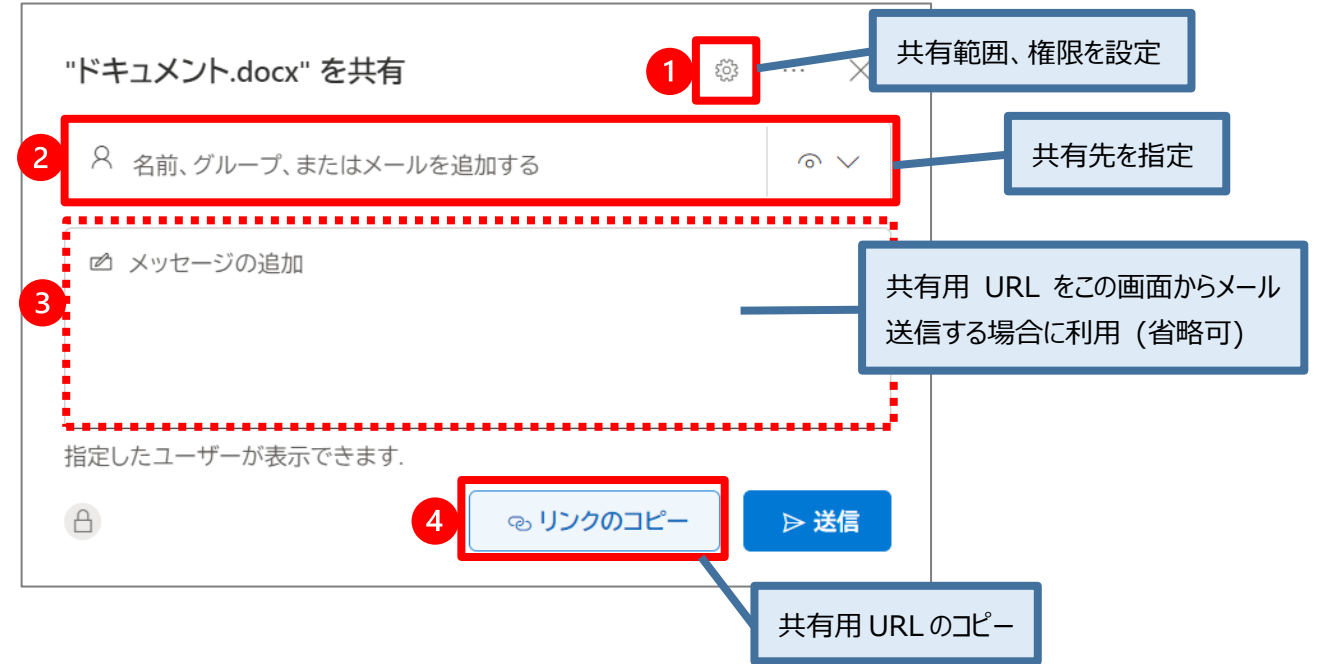

#### **1.共有範囲、権限の設定画面**

**①**をクリックすると共有範囲と権限の設定画面が開きます。

[選択したユーザー]を選択し、その他の設定で権限を決定します。その後[適用]をクリックします。

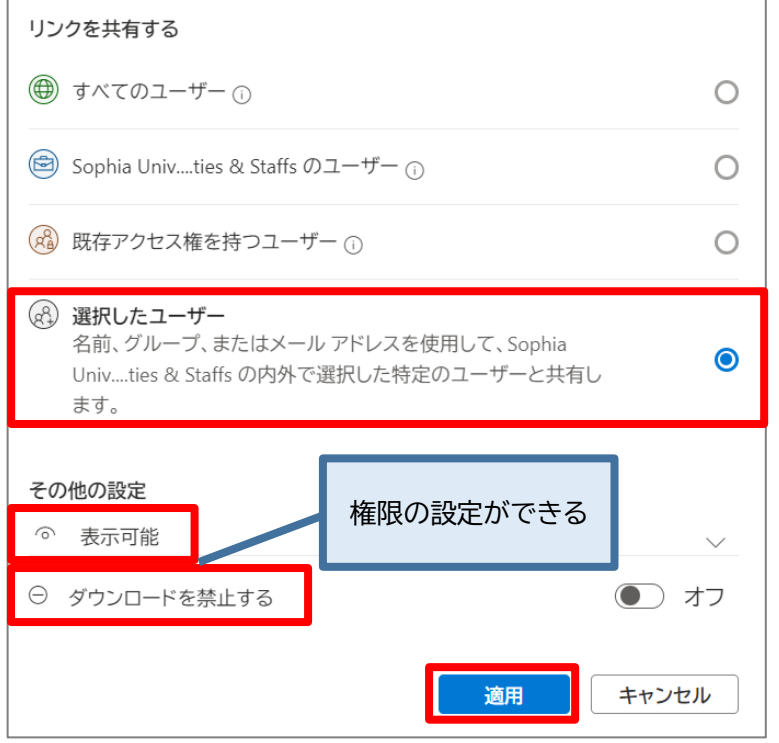

#### **2.共有先の指定**

**②**に連絡帳の名前やメールアドレスを入力して共有先を決定します。

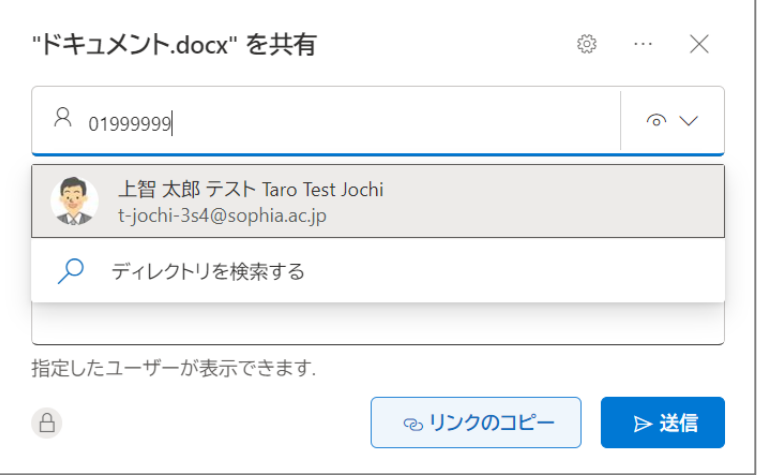

#### **3.メッセージの追加 (省略可能)**

**③**にメッセージを入力し、[送信]ボタンをクリックすることで、この画面から直接通知メールを送信したい場合 に使用します。通常は次の「リンクのコピー」を利用して、メール等で共有用 URL を通知します。

#### **4.リンクのコピー**

**④**をクリックするとリンクが作成され共有用 URL がコピーできます。メール等に貼り付けて利用できます。

#### 共有状態が[プライベート]から[共有]に変わります。

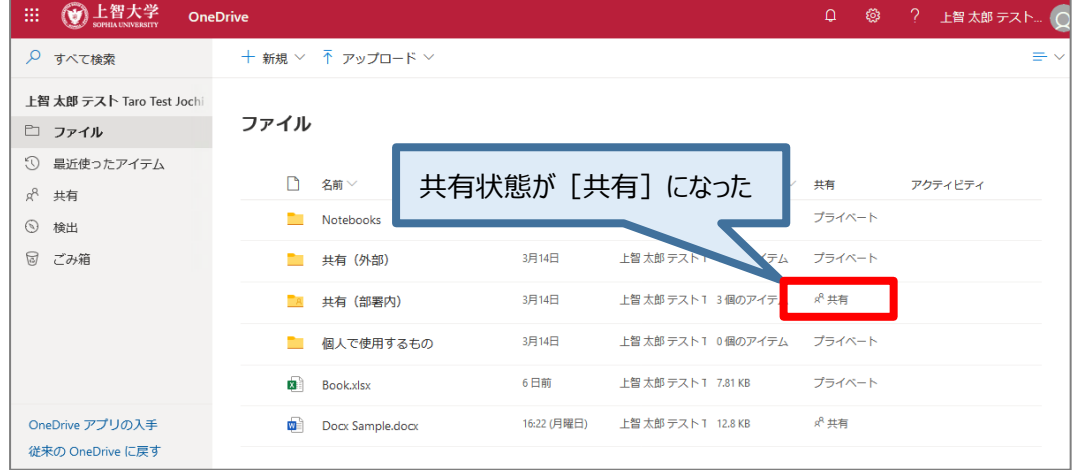

### **へけ その他の設定**

- ◆ 「ダウンロードの禁止」設定 ファイルの種類によっては設定できないものもあります。
- ◆ フォルダの共有設定 共有設定をしたフォルダ内のファイルに、個別に共有設定を行っても正しく反映されないことがあります。 ファイルに個別設定を行う場合は共有フォルダ外で行いましょう。
- **◆ レビューモードでのみ開く(Word ファイルのみ)** 編集モードで開いても、直接上書きすることができません。 「変更履歴が記録された」状態になり、ファイル所有者の承諾/拒否が選択できます。

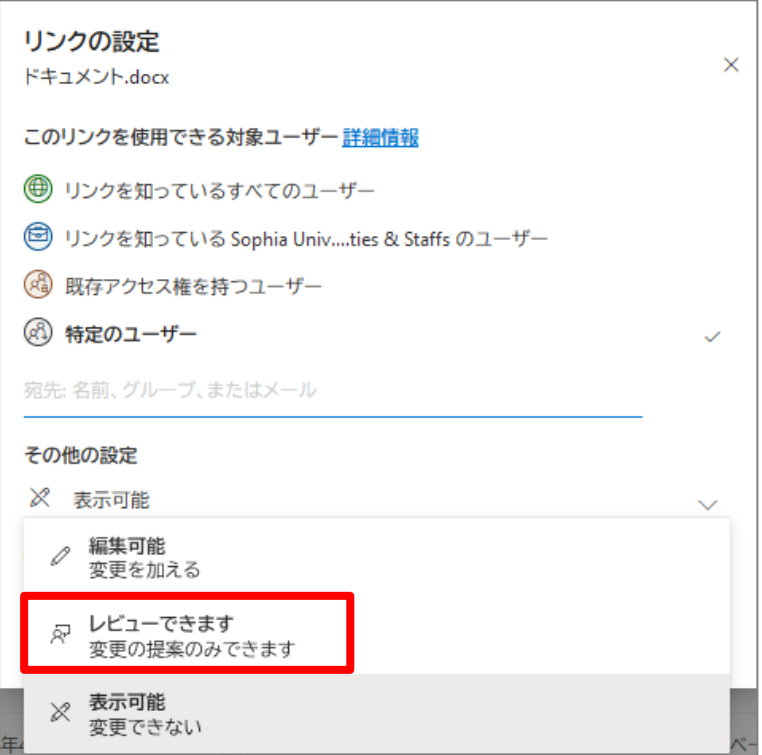

#### <span id="page-17-0"></span>8-4 **共有用の URL を知っている学生と共有を開始する (セキュリティ 中)**

#### **教職員とのやり取りには使用できません**。

教職員(@sophia.ac.jp)と学生・卒業生・退職者(@eagle.sophia.ac.jp)は Microsoft365 のデータが分かれ ています。中身が根本的に違う作りとなっているためファイルの共有が行えません。

共有したいフォルダの左の◯をクリックし、[✔]マークを付けます。(複数選択可)

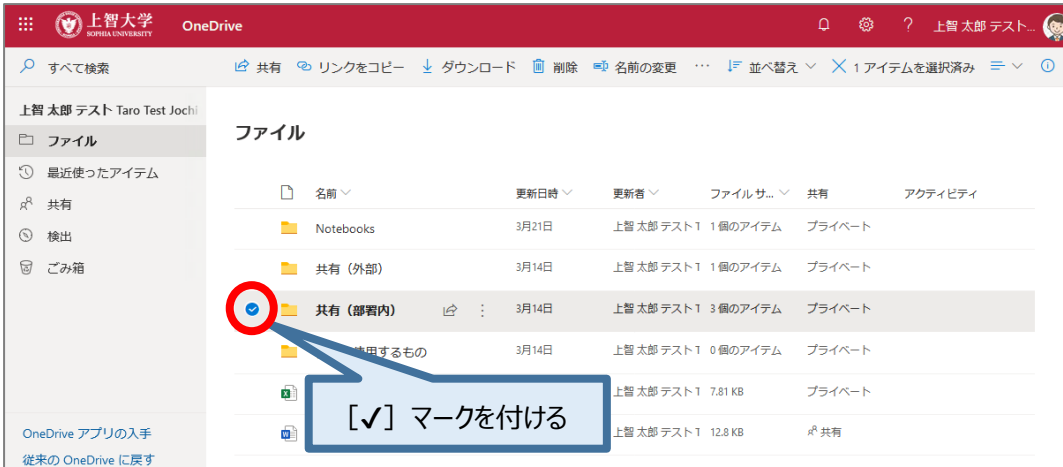

#### 上部メニューの[共有]をクリックします。

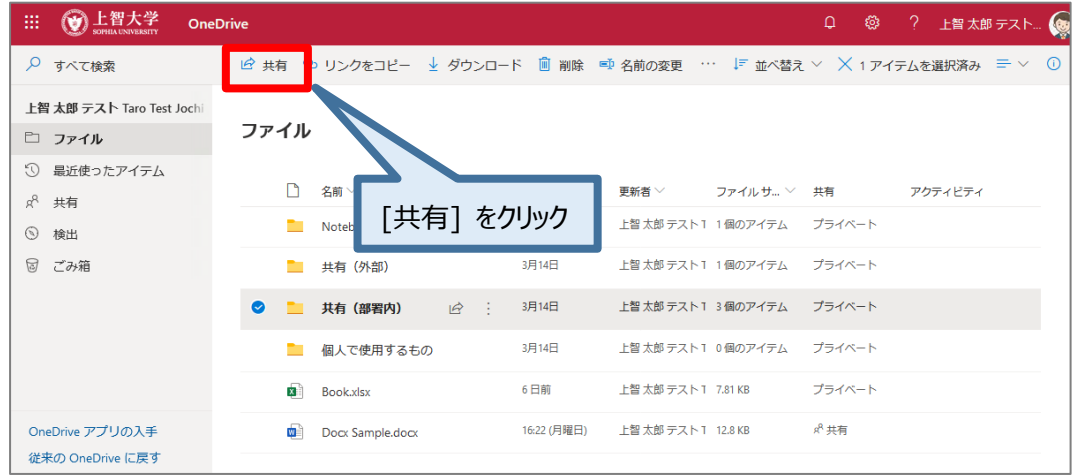

#### 共有設定ウィンドウが表示されるので、順に設定をします。

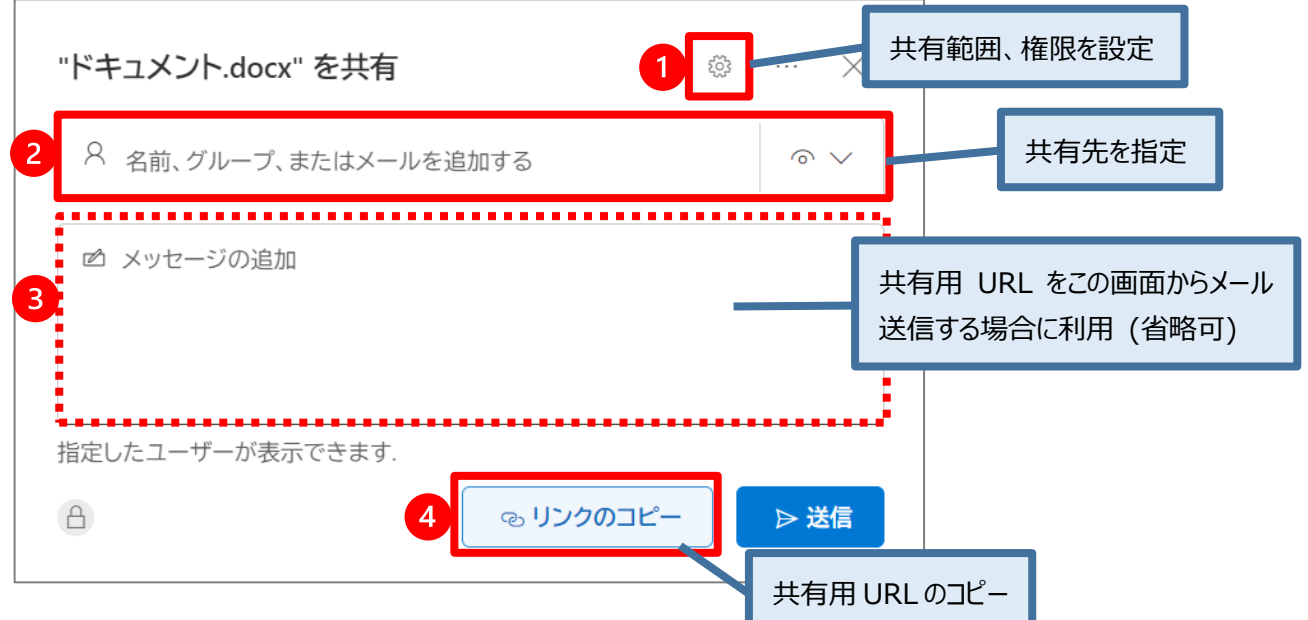

#### **1. 共有範囲、権限の設定画面**

**①**をクリックすると共有範囲と権限の設定画面が開きます。

[Sophia Univ…Students のユーザー]を選択し、その他の設定で権限を決定します。 その後[適用]をクリックします。

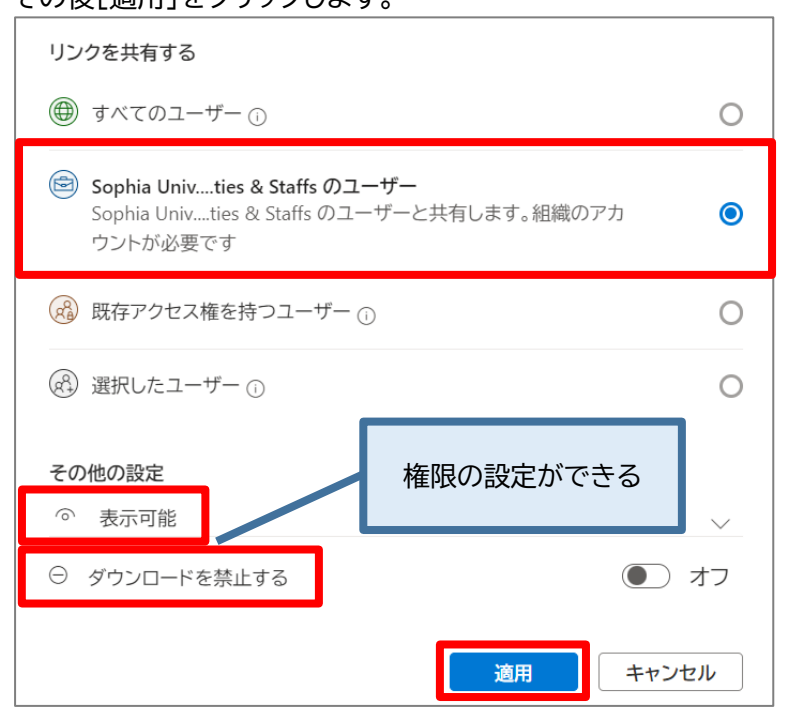

#### **2.共有先の指定**

この共有範囲の設定では**②**は使用しません。

#### **3.メッセージの追加 (省略可能)**

この共有範囲の設定では**③**は使用しません。

#### **4.リンクのコピー**

**④**をクリックするとリンクが作成され共有用 URL がコピーできます。メール等に貼り付けて利用できます。

共有状態が[プライベート]から[共有]に変わります。

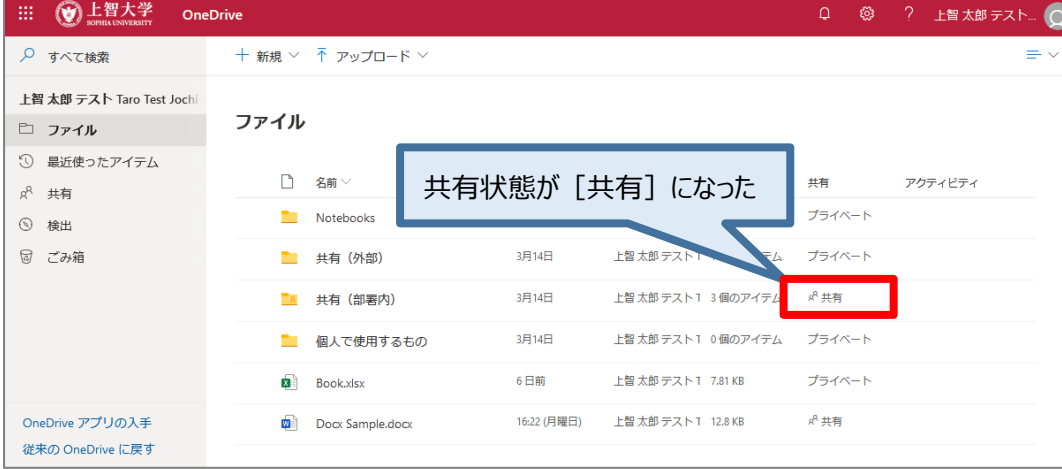

#### <span id="page-19-0"></span>8-5 **共有設定の確認方法**

確認したいフォルダ(ファイル)の[共有]をクリック、または右クリックから[アクセス許可の管理]を選択します。

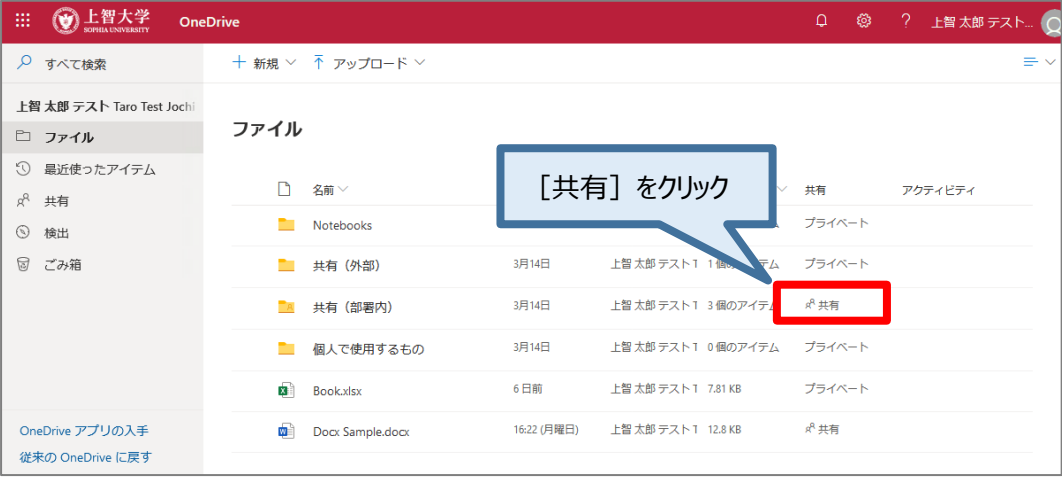

#### アクセス権の管理ウィンドウが開きます。

[リンク]タブの歯車アイコンからリンクの再コピーや削除、設定内容が確認できます。。

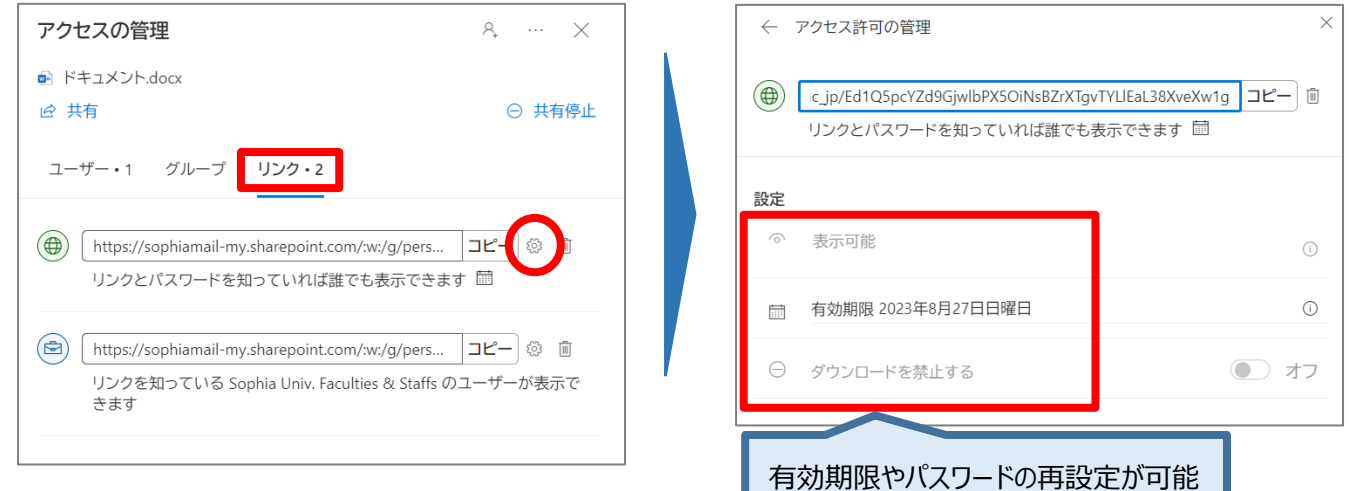

### <span id="page-19-1"></span>8-6 **共有の停止方法 (フォルダ)**

#### 停止したいフォルダの[共有]をクリック、または右クリックから[アクセス許可の管理]を選択します。

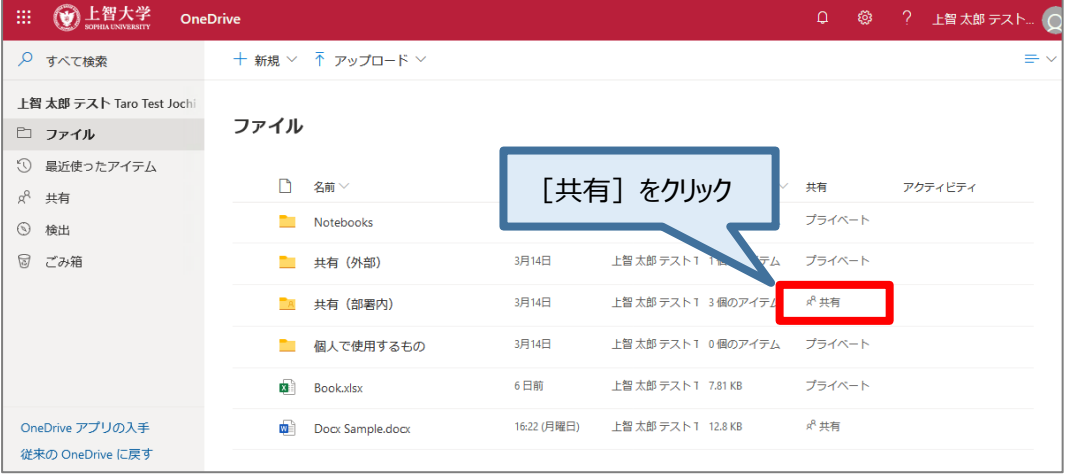

#### アクセス権の管理ウィンドウが開きます。

[リンク]タブから停止したいリンクのごみ箱アイコンをクリックします。

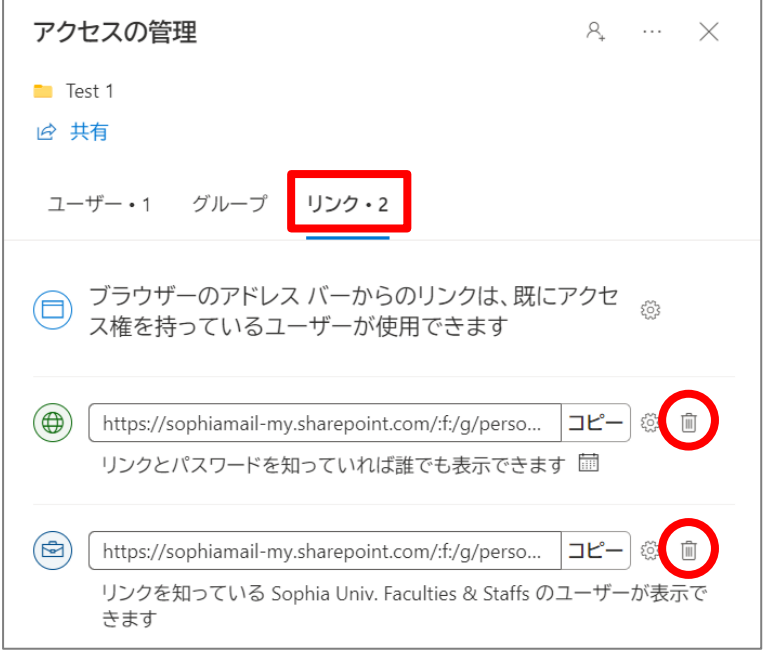

確認ダイアログボックスが表示されるので、[リンクの削除]をクリックします。(クリック後は取り消せません)

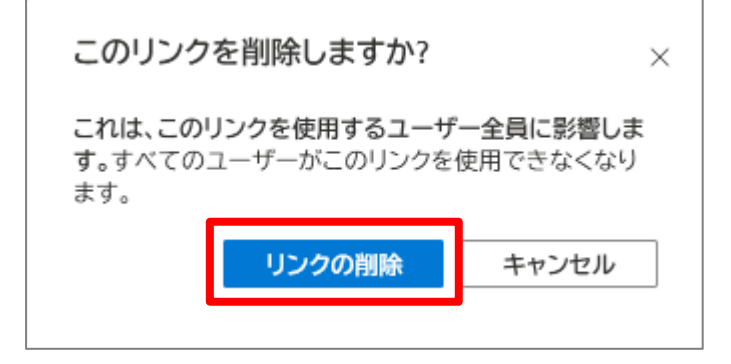

#### 共有状態が[共有]から[プライベート]に変わります。(ブラウザの再読み込みが必要な場合があります)

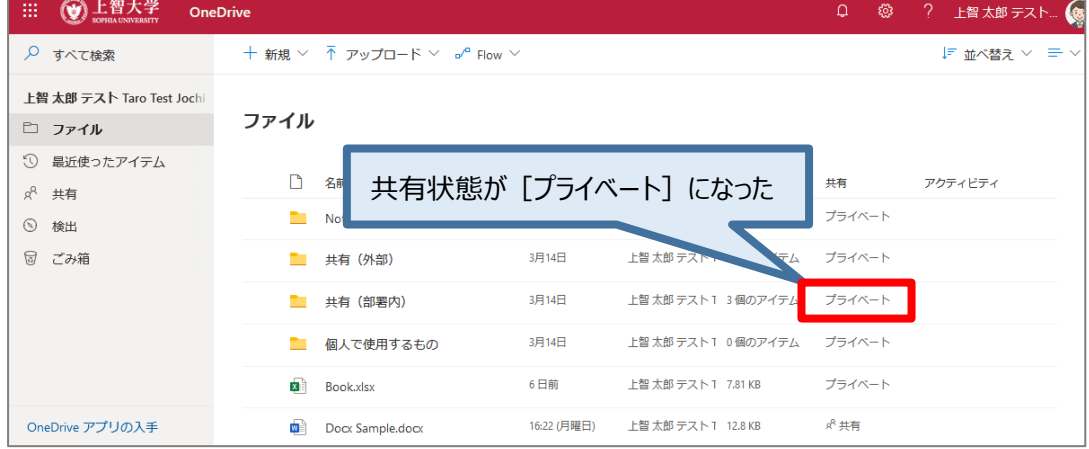

#### <span id="page-21-0"></span>8-7 **共有の停止方法(ファイル)**

停止したいファイルの[共有]をクリック、または右クリックから[アクセス許可の管理]を選択します。

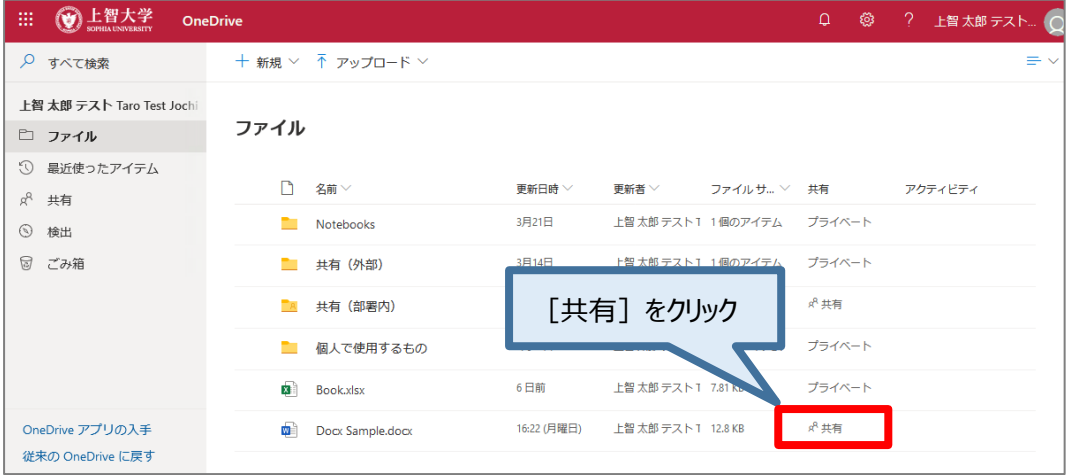

#### アクセス権の管理ウィンドウが開くので、[共有停止]をクリックします。

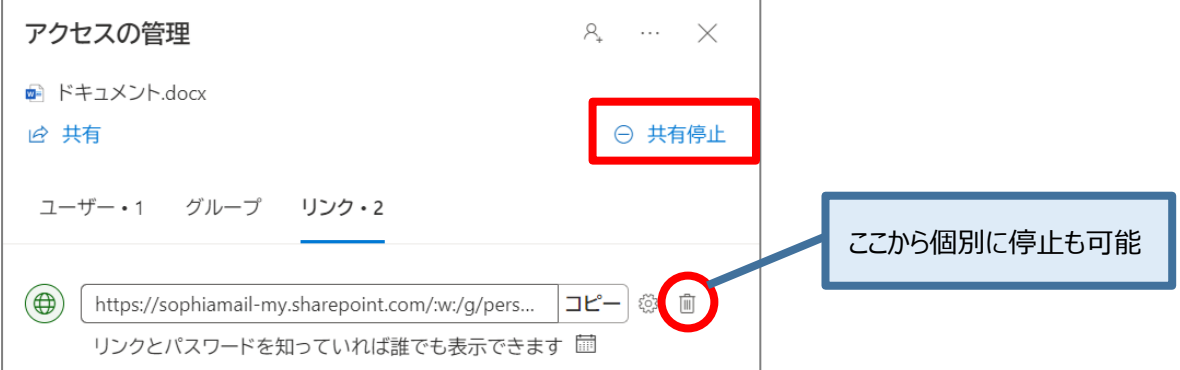

確認ダイアログボックスが表示されるので、[共有を停止]をクリックします。(クリック後は取り消せません)

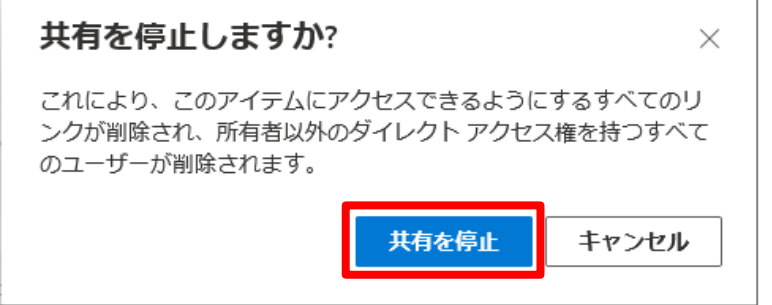

共有状態が[共有]から[プライベート]に変わります。(ブラウザの再読み込みが必要な場合があります)

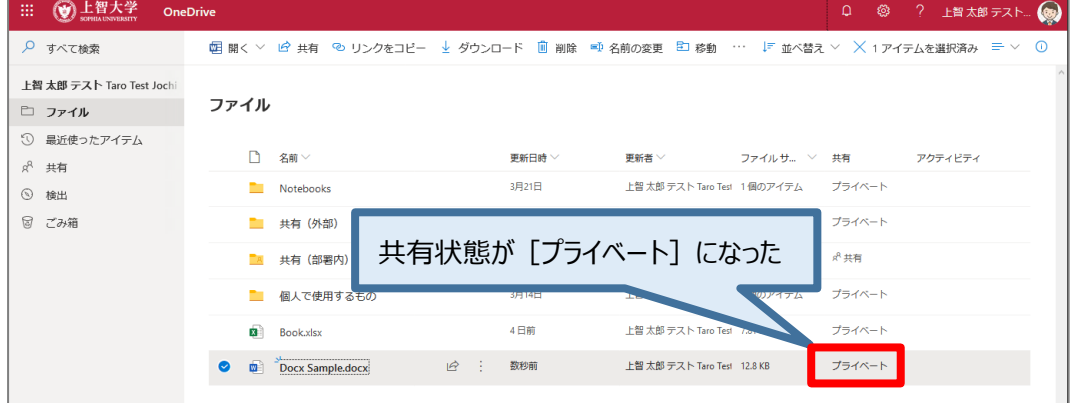

#### <span id="page-22-0"></span>8-8 **(上級者向け)デスクトップで便利に使用する**

サポートは致しかねますが、ICT知識の豊富な方であれば、デスクトップPCにOneDrive for Businessをダウン ロードして設定することで、デスクトップ上の特定のフォルダとOneDriveのデータを自動同期する事が可能で す。

上記の文章の意味を理解しないまま使用した場合『自分の意図しないファイルがインターネット上で全て公開さ れていた』といったトラブルの原因になりえますので、絶対におやめ下さい。

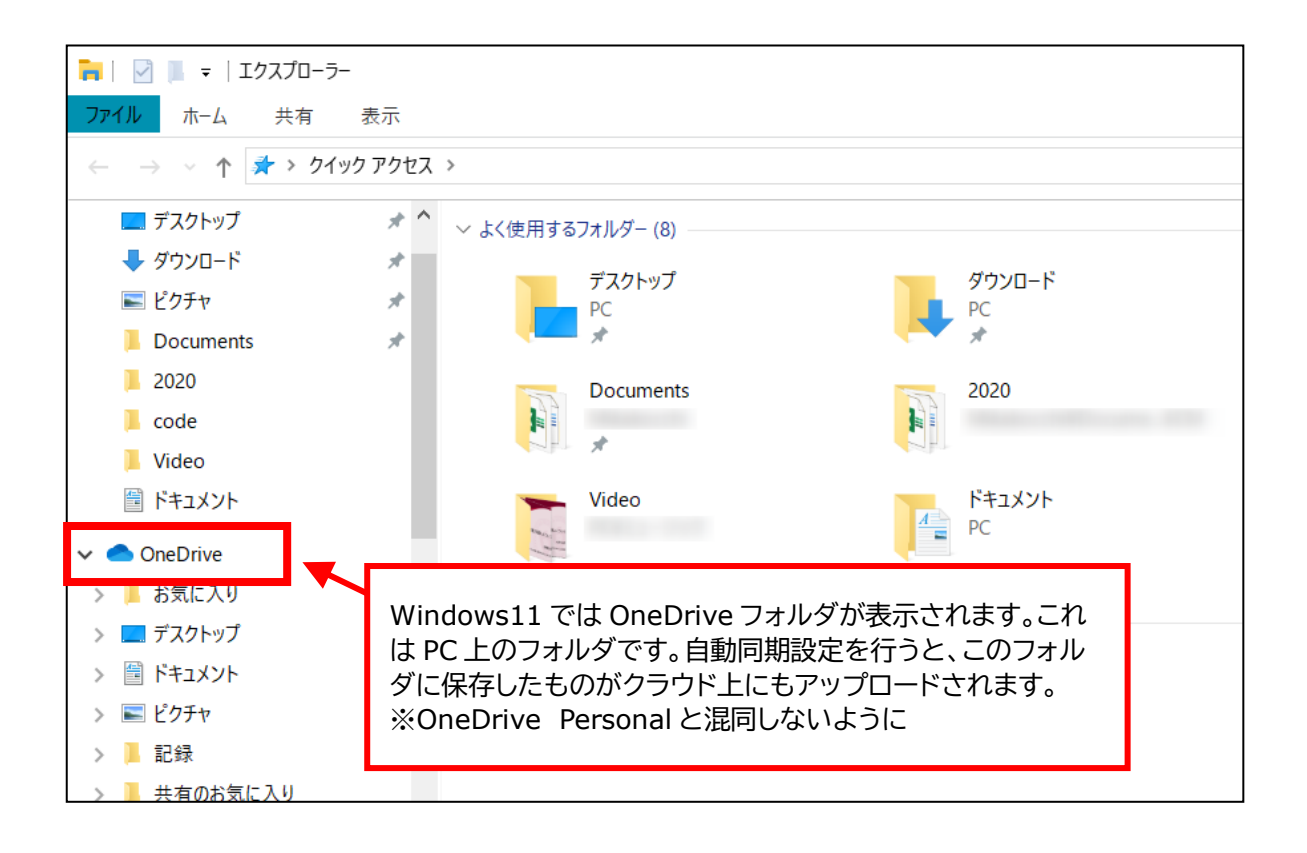

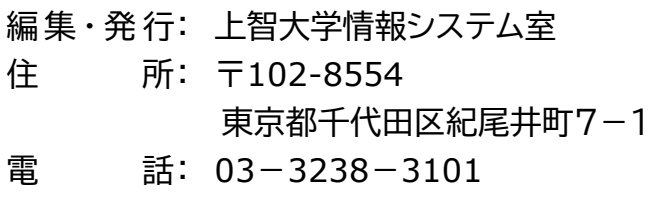

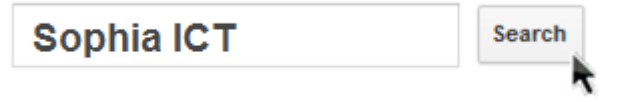